### Adobe®

# Dreamweaver CS3 for Mac **Quick Reference Card**

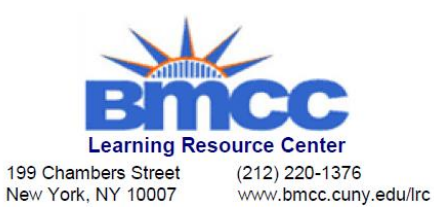

**Dreamweaver CS3 Workspace in OS X Keyboard Shortcuts** 

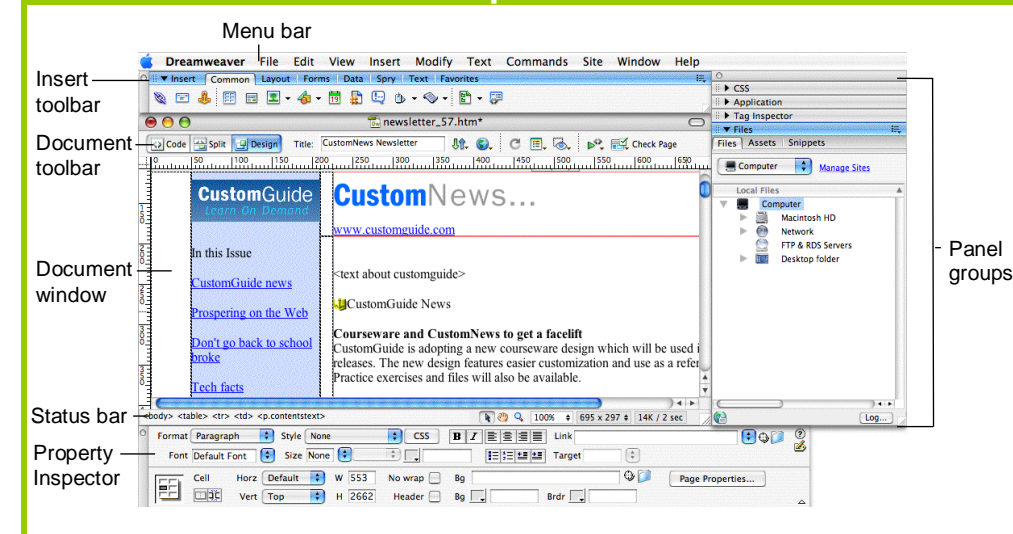

# **Document Toolbar**

**Code View:** View or edit the page in HTML.

**Split View:** View the page in HTML code and Design view (WYSIWYG) at the same time.

**Design View:** View or edit the page in the WYSIWYG (What You See Is What You Get) editor.

Title: Custom Title: Type the Web page title without using the Page Properties dialog box. The title appears in the title bar of the browser.

**Bit.** File Management: Access already-published files, or upload files directly from the document window.

**Preview:** Choose from a list of browsers installed on the computer to preview the page.

**Refresh:** Click to update changes made to the page while working on the HTML code.

**View Options:** In Design view, turn visual aids off or on such as table borders, or apply a grid or ruler to the page. In Code view or the Code Inspector, change how the HTML code is displayed.

**Visual Aids:** Choose from different aids to help you design your pages.

**Validate markup:** Validate current document or tag.

**Check Browser Compatibility:** Check the compatibility of your document with different Web browsers.

# **Insert Panel**

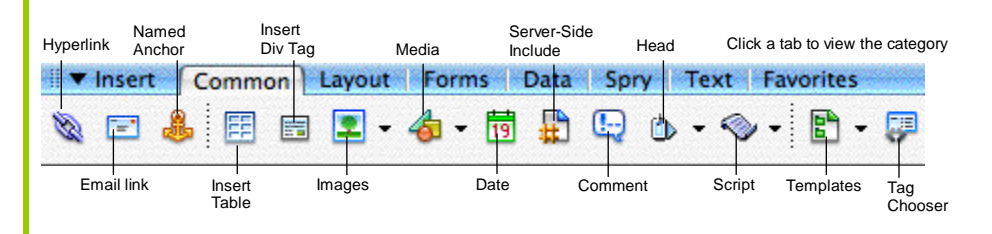

**Common:** includes objects commonly inserted in a Web page (ex. tables, images, layers)

**Layout:** insert or draw layout tables and cells on the page

(i.e. text fields, option buttons, check boxes)

**Data:** insert Spry data objects and other dynamic items like update forms

**Spry:** includes Spry objects and widgets for

**Text:** apply formatting to text (ex. bold, italic, list item)

**Forms:** insert elements often found in a Web form **Favorites:** allows you to group the buttons you use most often

# **General**

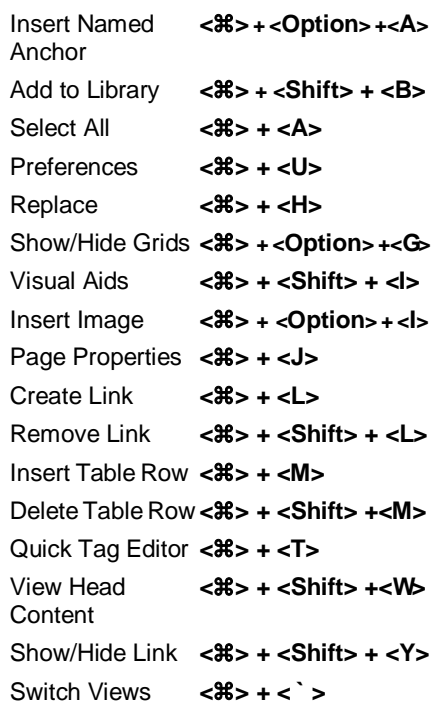

## **Function Key Shortcuts**

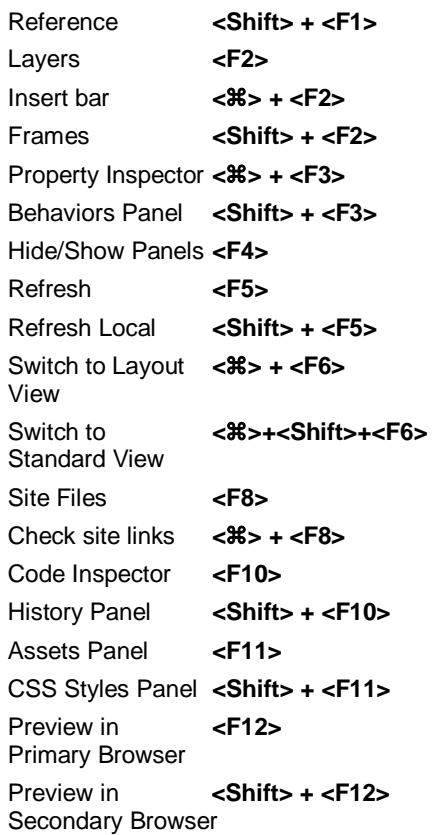

 $\checkmark$  Courseware  $\checkmark$  Online Learning  $\checkmark$  Skills Assessments

making Spry pages

# **Property Inspector**

### **General Commands**

- Select an item to view its properties.
- **To Get Help:** Click the **Help button** for more information on options.
- **Format Text in HTML Code:** Click the **Quick Tag Editor button** to apply an HTML tag to selected text or object.
- **To Expand/Contract the Property Inspector:** Click the **Expander arrow** in the lower right corner to view or hide all the options in the Property Inspector.

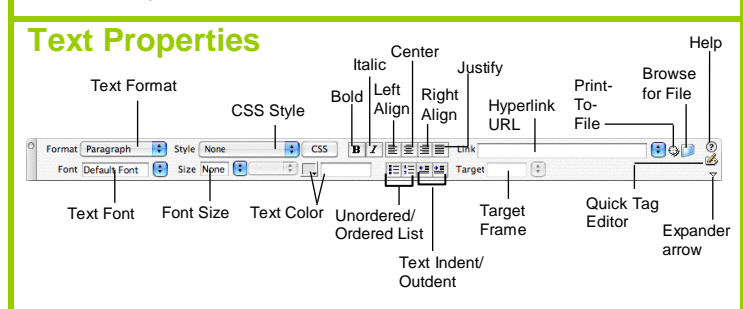

- **To Format Text:** Select the text and apply formatting from the Property Inspector.
- **To Create a Hyperlink:** Select the text and type the URL in the Link textbox; or click the **Folder icon** to browse for a file in the Web site.
- **Specify Link Target Frame:** Specify in which frame the hyperlink should appear.

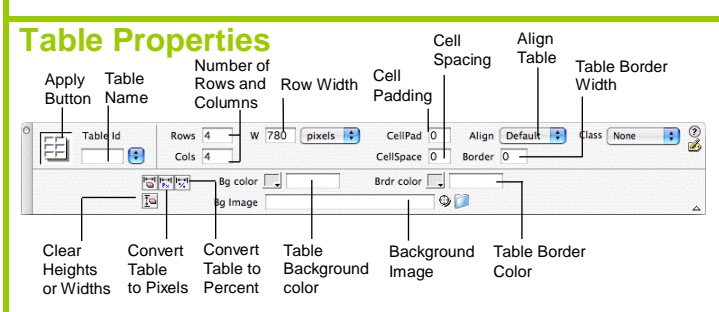

- **To View Table Formatting:** Click the **Apply button** in the Inspector.
- **To Add or Delete Rows or Columns:** Type the number of rows or columns you want to add or delete in the Rows and Cols text boxes.
- **To Change Table Width:** Type a number in the W box.
- **To Display the Table in Pixels or Percent:** Click the **pixels or percent button arrow** and select the display option.
- **To Add Cell Padding or Cell Spacing:** Enter the amount in the CellPad or CellSpace text boxes.
- **To Add a Table Border:** Enter the amount in the Border text box.
- **To Add a Background Color:** Click the **Bg Color list arrow** and select a color from the palette.
- **To Add a Border Color:** Click the **Brdr Color list arrow** and select a color from the palette.
- **To Add a Background Image:** Type the location in the Bg text box, or drag the **Point-to-File icon** to the file in the Site window; or click the **Folder icon** to browse for a file.
- **To Add a Table Border:** Enter the width in the Border text box.

#### **Image Properties** Location of Image the image Allotted space Image<br>name editing for the image Image hyperlink tools  $W$  251  $Src = s/r$  $\overline{a}$  O Alt CustomNe  $\neg$ Class None  $\mathbf{P}$   $\mathbf{S}$  $H$  31 Link  $O<sub>2</sub>$ Edit **/0000 Biala** Max V snace **Target** Border  $\overline{\mathbf{r}}$  $404$ H space ow Src  $O(1)$ Align ø Image Polygon Pointer Align Align text Allotted Low **Border** Oval with image Image resolution space **Width**

Rectangular Hotspot Tools

 **To Add a Hyperlink to an Image:** Select the text and type the URL in the Link textbox; or drag the **Point-to-File icon** to the file in the Site window; or click the **Folder icon** to browse for a file in the Web site.

target window

 **To Create an Image Map:** Select the **Rectangular**, **Oval**, or **Polygon Hotspot Tool**, draw a shape and set the link location.

preview of the main Hyperlink

image

surrounding the image

- **To Edit an Image:** Click the **Edit button** to launch the default graphic editor program on your computer.
- **To Align an Image:** Click the **Align list arrow** and align the image relative to text nearby; or click the **Left, Center** or **Right Align button** in the Inspector.
- **To Insert an Image:** Press **<>** + **<Alt>** + **<I>**, or select **Insert Image** from the menu.

#### **Panels**

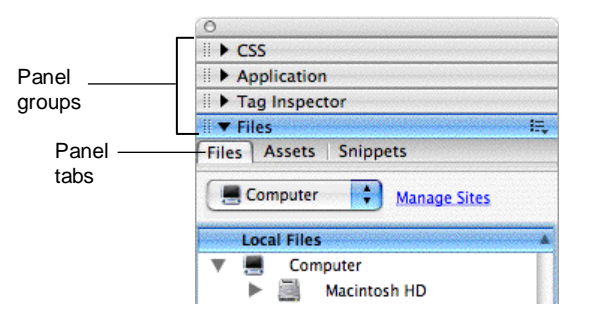

- **To View or Hide a Panel:** Select **Window** from the menu bar and select the panel you want to view or hide. Or, click the panel group and select the panel tab you want to view.
- **To View or Hide Panel Groups:** Click the **Panel group Expander arrow** between the document window and the panel groups.
- There are four panel groups available in Dreamweaver:

#### **CSS**

**CSS Styles:** Apply CSS styles to the current selection **AP Elements:** Manage the AP (absolutely positioned) elements in your document

#### **Application**

**Databases:** Create and inspect database connections, insert database code **Bindings:** Locate and insert dynamic content

**Server Behaviors:** Create, insert and edit server behaviors into the page **Components:** Create, inspect, and insert components or component code

#### **Tag Inspector**

**Attributes:** Edit or add attributes and their values **Behaviors:** Attach or modify behaviors to page elements such as tags

#### **Files**

**File:** Track local and remote files, and upload files on the Web **Assets:** View and insert site assets such as images, HTML colors, links, Flash movies, scripts, templates, and library items **Snippets:** Create, delete, edit, or insert code snippets in the document

#### **Interactive Online Learning Custom Guide**